# The Commonwealth of Kentucky kynect State-Based Marketplace

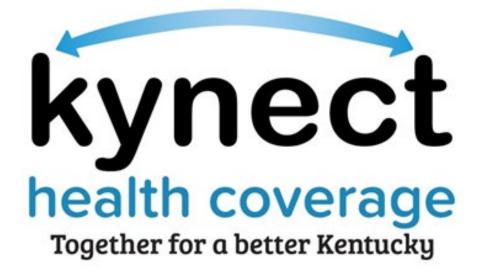

# Document Upload Quick Reference Guide for Agents

# Introduction

This document is intended to provide step by step instructions for Agents to upload Client documents to Agent Portal and kynect benefits.

# **Table of Contents**

| 1 | Document Upload Overview                | 3 |
|---|-----------------------------------------|---|
| 1 | 1.1 Tips for Document Upload            | 3 |
| 2 | Uploading a Document in Agent Portal    | 4 |
| 3 | Uploading a Document in kynect benefits | 6 |

#### 1 Document Upload Overview

The Document Upload process provides Agents with simple and guided instructions for uploading documents that may be requested to verify information during the enrollment process. During the enrollment process, many cases may have a Request for Information (RFI) to complete the application. RFIs verify a Client's information so correct eligibility may be returned and to ensure proper benefits are being applied. There are two different ways that an Agent may upload documents for their Clients and Prospects. Those methods are through Agent Portal and in kynect benefits.

#### 1.1 Tips for Document Upload

- 1. Make sure the image is clear and it captures all information on the document when taking a picture for a mobile upload.
- 2. Files must not be password protected.
- 3. Image Files must not exceed 6MB and document files must not exceed 4MB. The accepted document file types include: \*.PDF, \*.TIF, \*.TIFF and the accepted image file types include \*.JPEG, \*.JPG, and \*.PNG. Other file types are not accepted. In case the file exceeds the limit, the following options can be considered:
  - a. Use the "crop" tool to remove any remaining background or empty space around the image. This will reduce the size of the image.
  - b. Use a smaller image format. Different image formats have varying file sizes; PNG files are typically the largest and JPG files are the smallest.
  - c. To keep the size of PDF files as small as possible for faster uploading and to keep within the required size limit: After saving the completed PDF, click on File > Save As Other > Reduced Size PDF.
  - d. While scanning a paper document, choose the scanner setting of black and white (not gray scale or color) and set the resolution to 300 dpi.
- 4. View required documents under "Documents Needed" in the Document Center before beginning the Document Wizard.

## 2 Uploading a Document in Agent Portal

Agents may upload documents for clients and prospects on Agent Portal. Agents upload documents providing proof of information needed to apply for benefits such as income information, tax records, Social Security Number, citizenship information, etc.

Below are the steps to complete the Document Upload process in Agent Portal:

- 1. Navigate to the **Book of Business** screen in Agent Portal.
- 2. Select **Current Client** or **Current Prospect** drop-down.
- 3. Click Search.
- 4. Select a **Client** or **Prospect Name.**
- 5. Click Manage Document.

| Overview     Book Of Business     My Quotes     My Delegates     Messages     kynet. On Demand     Settings       surance Market : Individual     Current Client     UQFV, XSZL PIKOV     Case #:     113016325       Primary Phone:     (B13) 456-7890     Primary Email:     Optimg5 Cript.com     Preferred Spoken Language:     English       Secondary Phone:     (123) 456-7890     Secondary Email:     Optimg5 Cript.com     Preferred Written Language:     English       Zip Code:     1405     County:     ROBERTSON     Preferred Communication:     Paper | ntucky Health Be        | nefit Exchange          | My Account         | Help        |                                                         | Welcome Antonia Balley | Sign Out   About |
|----------------------------------------------------------------------------------------------------|-------------------------|-------------------------|--------------------|-------------|---------------------------------------------------------|------------------------|------------------|
| UQFV, XSZLPIKOV       Primary Phone:     (B13) 456-7890     Primary Email:     Optim@Script.com     Preferred Spoken Language:     English       Secondary Phone:     (123) 456-7890     Secondary Email:     Preferred Written Language:     English       Zp Code:     14405     County:     ROBERTSON     Preferred Communication:     Paper                                                                                                    | Overview                | Baok Of Business        | My Quotes          | My Delegate | s Messages                                              | kynect On Demand       | Settings         |
| Primary Phone: (B13) 456-7890 Primary Email: Optime@Script.com Preferred Spoken Language: English   Secondary Phone: (123) 456-7890 Secondary Email: Preferred Written Language: English   Zip Code: 14405 County: ROBERTSON Preferred Ommunication: Paper                                                                                                    | surance Market : Indivi | idual                   |                    |             |                                                         | Curr                   | ent Client       |
| Primary Phone: (B13) 456-7890 Primary Email: Optim@Script.com Preferred Spoken Language: English   Secondary Phone: (123) 456-7890 Secondary Email: Preferred Written Language: English   Zip Code: 14405 County: ROBERTSON Preferred Gommunication: Paper   kvnect.benefits.dashboard Kote Start New Quote Start New Quote   Disssociate Household/APTC Details Enrollments Bit                                                                                                    | UQFV, XSZLPIKOV         |                         |                    |             |                                                         |                        |                  |
| Disassociate       Start New Quote         Pre-Screening       Manage Documents         Quotes       Notes       Documents         Quotes       Notes       Documents         Quotes       Quote Name       Last Updated       Status         No Records Found       Kin       Action                                                                                                    | Secondary Phone: (123)  | 456-7890 Secondary      | Email:             |             | Preferred Spoken Language<br>Preferred Written Language | English<br>English     | 325              |
| Quote/D Quote Name Last Updated Status Action                                                                                                    | Disassociate            | đ                       |                    |             |                                                         | Start New Quote        | 0                |
| No Records Found                                                                                                    | Quotes Notes Doct       | uments Household/APTC D | Details Enrolments | 81          |                                                         |                        |                  |
|                                                                                                    | QuoteID                 | Quote Name              | Last               | t Updated   | Status                                                  | Act                    | ton              |
|                                                                                                    |                         |                         |                    |             |                                                         |                        |                  |

- 6. Click **Browse** to open the File Folder.
- 7. Enter **Comments** detailing the information that is included in the selected document(s).
- 8. Click Upload.

| ,          | Health Be | enefit Exchange              | My Account | Help         | weicomejonathan G | ongola Sign Out About                                                                                            |
|------------|-----------|------------------------------|------------|--------------|-------------------|----------------------------------------------------------------------------------------------------|
| Ove        | rview     | Book Of Business             | My Quotes  | My Delegates | Messages          | Settings                                                                                                    |
| surance    | Manage De | ocuments                     |            |              |                   | × ect                                                                                                    |
| beam,      | Add Docum | ents                         |            |              |                   | *                                                                                                    |
| Second     | + Docume  | ent Name                     |            | Browse       |                   |                                                                                                    |
| Zip Co     | * Comme   | nts                          |            |              |                   |                                                                                                    |
| Initiate . |           |                              |            |              |                   |                                                                                                    |
| Abando     |           |                              |            |              |                   |                                                                                                    |
| Pre-Scre   | Cancel    |                              |            |              |                   | Upload                                                                                                    |
| Quotes     | Notes Do  | cuments Household Quote Name | Last Up    | dated Status | _                 | Action                                                                                                    |
| Anorem     |           |                              |            |              |                   | and the second second second second second second second second second second second second second second second |
| 995        |           | jim's quote                  | 12/20/2    | Accepted     | ~                 | ♦ ×                                                                                                    |

## 3 Uploading a Document in kynect benefits

Agents can begin the Document Upload process from the Resident Dashboard in kynect benefits. A benefits application must be signed and submitted before kynect benefits allows users to submit documents as forms of proof.

It is very important that all required documents and RFI's are submitted through the Document Wizard. The steps below are the quickest way to have documents reviewed and approved:

1. Click **Documents** on the side menu of the Resident Dashboard to be taken to the **Document Center**.

| Overview     | A CONTRACTOR                                        |                                                                   | and and                                                                                                   |          |
|--------------|-----------------------------------------------------|-------------------------------------------------------------------|----------------------------------------------------------------------------------------------------|----------|
| Case Summary | W <mark>elcome, JA</mark> COB CC                    | DRN                                                               |                                                                                                    | Balantia |
| Benefits     | My Information                                      | Add Other Benefits                                                | Apply for other benefits or assistance<br>provided by kynect for which your<br>household may be eligible. |          |
| Health Plans |                                                     |                                                                   | Update your household information to                                                                      |          |
| Documents    |                                                     | Report a Change                                                   | kynect based on the changes.                                                                              |          |
| Hearings     | Onen Enzellment for Kentucky Medicaid for 2023 will | take place from Oct. 15 - Dec. 2, 2022. While new beneficiaries c | an enroll in                                                                                              |          |
| Appointments |                                                     | ance for beneficiaries who are already receiving Medicaid to s    |                                                                                                    |          |
|              |                                                     |                                                                   |                                                                                                    |          |

2. View the required documents under the **Documents Needed** tab.

| Ready to upload docume                                          | nts we requested?              |                        |
|-----------------------------------------------------------------|--------------------------------|------------------------|
| Upload the requested docume                                     | nts for your household step-by | /-step.                |
| Upload Document(s)                                              | l                              |                        |
| Uploaded files may not appear                                   | instantly.                     |                        |
| Do you want to view your pre                                    | viously provided Reasonable    | • Explanation?         |
| Click on Reasonable Explanati                                   | on button to view.             |                        |
| Reasonable Explanatio                                           | n                              |                        |
| Documents                                                       | Needed (1)                     | Documents Uploaded (5) |
| _                                                               |                                |                        |
| JACOB CORN                                                      |                                |                        |
| APTC income<br>verification<br>File needed - action<br>required | Due Date: 12/1<br>0/2024       |                        |
|                                                                 |                                |                        |

**Please note:** Documents remain under the Documents Needed tab as pending until they are accepted.

\_\_\_\_\_

**Please note:** Individuals can click the **Reasonable Explanation** button to view their reported Reasonable Explanation for their APTC Income verification based on the coverage year. **This reasonable explanation cannot be used for Medicaid or other programs.** 

3. Click **Upload Document(s)** to being uploading documents for open requests.

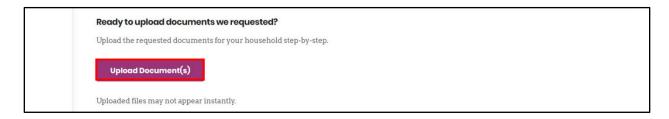

4. Click **Start Uploading** after reviewing the information on the **Get Started Uploading Forms of Proof** screen.

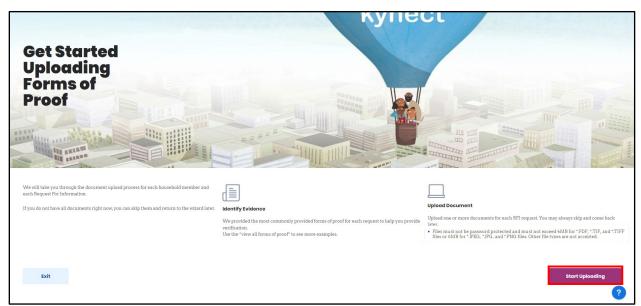

- 5. Select **Yes** or **No** for *Do you have proof* question on the **Proof** screen.
- 6. Click Next.
  - If **Yes** for the proof question, then the **Document Upload** screen displays.
  - If **No** was selected for the *Do you have proof* question, then the **Proof** screen for the next document requested displays.

| Proof                                                                                                 |                                                                                                    |                                                                                                    |
|----------------------------------------------------------------------------------------------------|----------------------------------------------------------------------------------------------------|----------------------------------------------------------------------------------------------------|
|                                                                                                    |                                                                                                    |                                                                                                    |
| l of 2 Requests JACOB CORN's APTC incom                                                               | e verification                                                                                                    |                                                                                                    |
| View accepted forms of pro                                                                            | oof                                                                                                    |                                                                                                    |
| Do you have proof of J                                                                                | ACOB CORN's APTC income verification                                                                                                    | ?                                                                                                    |
| Yes                                                                                                   | Νο                                                                                                    |                                                                                                    |
| Exit                                                                                                  |                                                                                                    | Next                                                                                                    |
|                                                                                                    |                                                                                                    |                                                                                                    |
|                                                                                                    |                                                                                                    |                                                                                                    |
| <b>Please note:</b> Clic<br>documents.                                                                | k View accepted forms of proof t                                                                                                    | to view a list of all accepted                                                                                        |
| <b>Please note:</b> If an displays the follow                                                         | n Individual has an open APTC Incon<br>ing verbiage:                                                                                                    | ne Verification, the <b>Proof</b> screen                                                                              |
|                                                                                                    | ur APTC income proof by selecting t<br>oading an acceptable forms of prooj                                                                                                    |                                                                                                    |
| The Individual is t                                                                                   | nen prompted to select <b>Yes</b> or <b>No</b> to                                                                                                    | the following question:                                                                                               |
| <i>c</i> 1                                                                                            | f or the reasonable explanation to ve<br>ME SUFFIX>'s APTC income?"                                                                                                    | erify <first middle<="" name="" th=""></first>                                                                        |
| <b>Explanation</b> . If <b>F</b> to proceed to the <b>R</b> Reasonable Explantic is selected, the Ind | the Individual selects either <b>Upload</b><br><b>Reasonable Explanation</b> is selecte<br><b>Reasonable Explanation</b> screen will<br>nation from the drop-down and click<br>ividual will click <b>Next</b> and proceed to<br>roof forms and click <b>Save</b> . | d, the Individual will click <b>Next</b><br>here they will select the<br><b>Save</b> . If <b>Upload Form of Proof</b> |

**Please note:** If the Individual is verifying their approved or pending APTC Income with a Reasonable Explanation during Open Enrollment the **Reasonable Explanation** screen view will ask to provide a Reasonable Explanation for both years, the current year, or the next year, depending on when the Individual receives APTC benefits. The Individual will then click **Save** and be navigated back to the **Document Center** screen.

7. Select the type of document being uploaded in the *Form of proof* drop-down menu.

**Please note:** A hyperlink to download a template appears if there is a template document to help satisfy the need of the request.

8. Click the **Document** icon to search the device's files and select the document to upload from the computer or mobile device.

| Uplocd<br>JACOB CORN'S APTC income verification: JACOB CORN                                                                                             |                                           |
|----------------------------------------------------------------------------------------------------|-------------------------------------------|
| Files must not be password protected and must not exceed 4MB for *.JPEG, *.JPG, and *.PNG files. Other file types are not accepted.                     | for *.PDF, *.TIF, and *.TIFF files or 6MB |
| You do not need to upload the same document more than once.<br>document as proof of something else please use the 'Skip' button<br>same document again. |                                           |
| Form of proof                                                                                                    |                                           |
| +<br>Please upload a file within the allowable size. File size should be no more than 6 Mt                                                              | 3.                                        |
| If you'd like to add another form of proof, please attach it here                                                                                       |                                           |
| Add new form of proof                                                                                                    |                                           |
| Please ensure that all forms of proof have been added above befo                                                                                        | re you proceed                            |
| Skip                                                                                                    | Upload & Continue                         |

- 9. Click **Add new form of proof** to add an additional document if there is more than one document for this proof.
- 10. Click **Upload & Continue** to return to the **Proof** screen for the next request.

| Upload                                                                                                    |   |
|----------------------------------------------------------------------------------------------------|---|
| JACOB CORN'S APTC income verification: JACOB CORN                                                                                                    |   |
|                                                                                                    |   |
| Files must not be password protected and must not exceed 4MB for *.PDF, *.TIF, and *.TIFF files or 6MB for *.JPEG, *.JPG, and *.PNG files. Other file types are not accepted.                                      |   |
| You do not need to upload the same document more than once. If you have already uploaded this document as proof of something else please use the 'Skip' button below instead of uploading the same document again. |   |
| 🕑 Pay Stubs                                                                                                    |   |
| Pay Stubs.pdf                                                                                                    | 圃 |
| Please upload a file within the allowable size. File size should be no more than 6 MB.                                                                                                    |   |
| If you'd like to add another form of proof, please attach it here                                                                                                    |   |
| n you a nice to add another form of proof, please attach it here                                                                                                    |   |
| Add new form of proof                                                                                                    |   |
| Please ensure that all forms of proof have been added above before you proceed                                                                                                    |   |
| Skip Upload & Continue                                                                                                    |   |

11. The **Document Wizard** will walk the user through the steps to upload a document for each request. After all documents have been submitted, the **Submitted Documents** screen displays.

12. Click **Back to the Document Center** once the required document(s) are uploaded.

| Submitted Documents                                                                                                    | • •                    |
|----------------------------------------------------------------------------------------------------|------------------------|
| We have received the documents below and are in the process of reviewing. If a request for<br>verification was not submitted or if we are unable to use as a form of proof, please be sure to return<br>to the Document Center and upload the appropriate documents.<br>You can review each request status individually on the Document Center. If you believe you |                        |
| uploaded the incorrect document, you may manually upload the correct document or contact<br>DCBS.                                                                                                    |                        |
| JACOB CORN's APTC income verification                                                                                                    |                        |
| Pay Stubs.pdf                                                                                                    |                        |
| Bo                                                                                                    | ack to Document Center |

The **Submitted Documents** tab will change from "Not Received" to "Received, under reviewno action required" under the **Documents Needed** tab once they are uploaded correctly.

| Ready to upload docum                                   | nents we reques    | ted?               |       |                    |
|---------------------------------------------------------|--------------------|--------------------|-------|--------------------|
| Upload the requested docu                               | ments for your hou | sehold step-by-ste | p.    |                    |
| <b>Upload Document(s)</b><br>Uploaded files may not app |                    |                    |       |                    |
| Documer                                                 | nts Needed (2)     |                    | Docum | ents Uploaded (13) |
| JACOB CORN                                              |                    |                    |       |                    |
|                                                         |                    |                    |       |                    |

**Please note:** Once submitted, the document(s) reflect the date it was submitted, due date, and provides a hyperlink so the document may be reviewed.

\_\_\_\_\_

.....